# How to use UGIS 3.0

**Doctoral candidate** 

Sanna Ranto

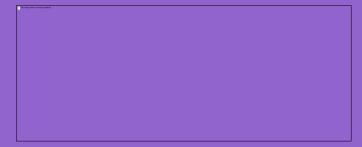

## **UGIS 3.0**

https://ugis.utu.fi/

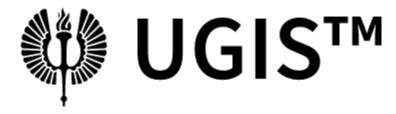

University of Turku Graduate School Information System

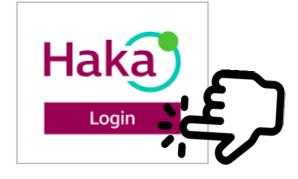

UTUGS | Privacy policy

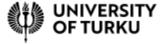

## Home

- PENDING TASKS
  - ➤ Tasks waiting for your reaction
- LATEST POSTS
  - ➤ What has happened in your UGIS (doctoral candidates)
- NEWS
  - The list of the newest news

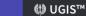

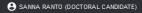

#### (!) PENDING TASKS

VIEWS

☆ Home

! News

C⊃ Links

★ Lifecycle view

Event: Annual reporting

Annual reporting

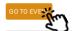

#### LATEST POSTS

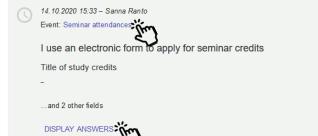

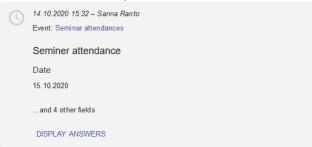

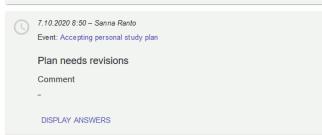

NEWS

Testing UGIS 3.0 portal 15.10.2020 — Sanna Ranto

My UTUGS - Tools for Doctoral Researchers 6.8.2020 — Sanna Ranto

Ugis 3.0 timetable 25.5.2020 — Administrator

## Home

List of links

Change language

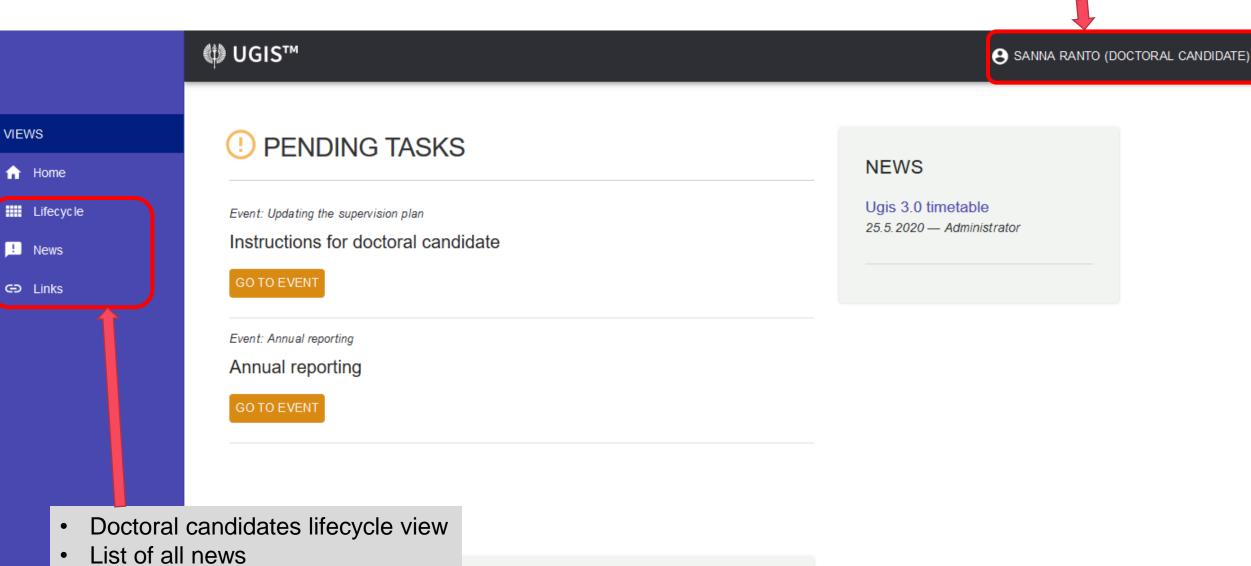

D-----

Evenii. Degree cerinicate

# Change language

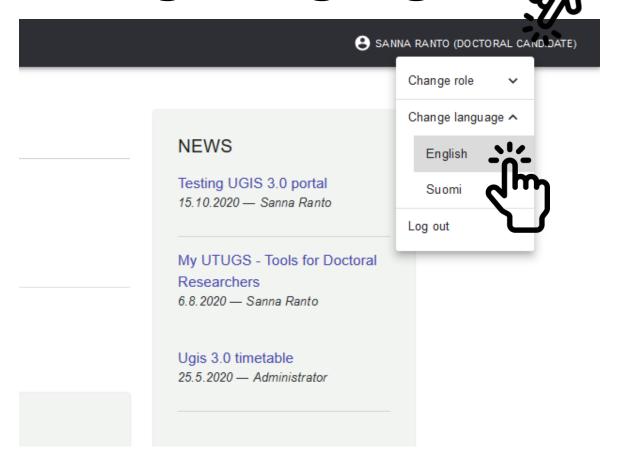

Select the preferred language

You can log out by closing the browser.

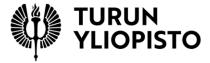

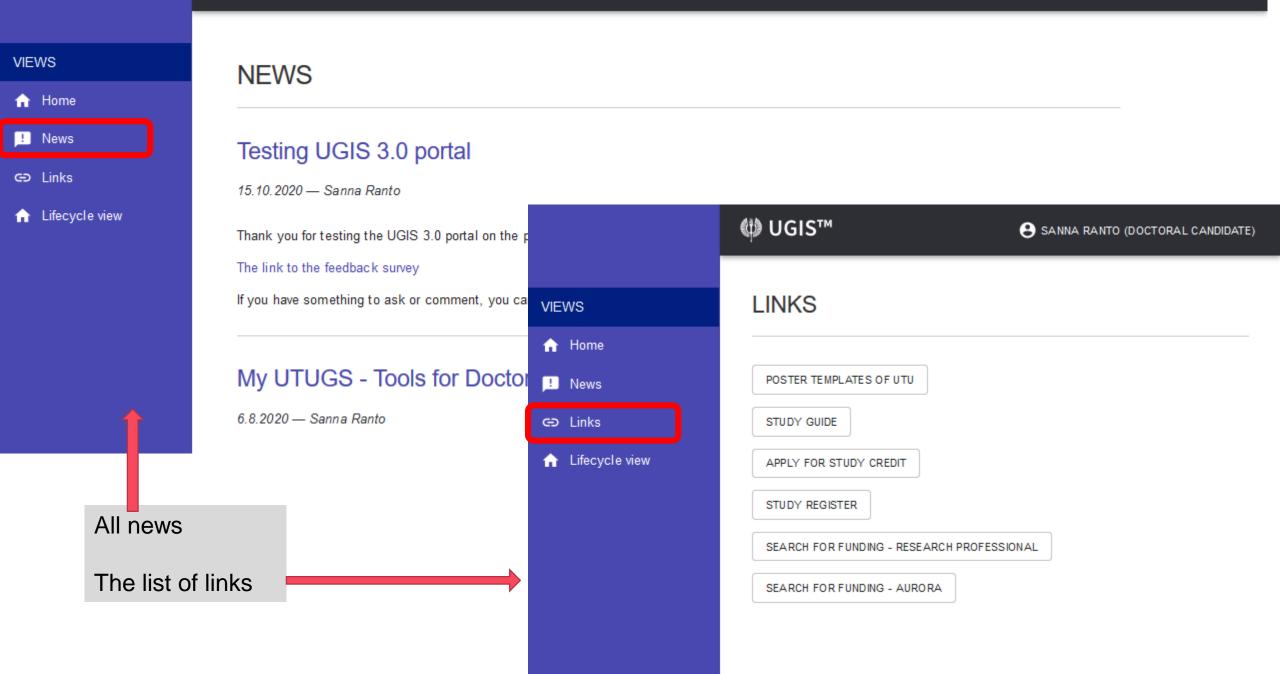

# Lifecycle view

 Information of your UGIS supervisor and other supervisors, subject supervisor \_\_ and monitors VIEWS

★ Home
Lifecycle

! News

← Links

- Modules
  - Beginning doctoral studies
  - Pesonal study plan, studies and research
  - Supervisory meetings
  - Annual progress monitoring
  - Doctoral candidate's progress
  - Dissertation process and graduation
  - Every title in the module box is a link.
  - The colour of the submodule tells the situation of the event. Green=ready, Orange=unfinished, Red=failed.

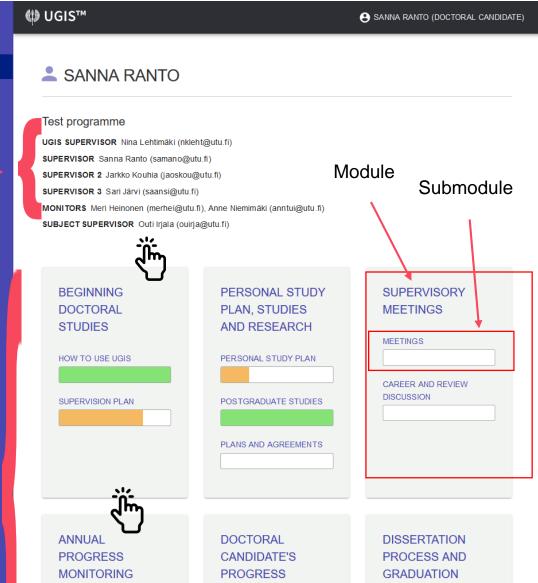

DOCTORAL CANDIDATE'S

**PROGRESS** 

INSTRUCTIONS

ACCEPTING A COMPLETED DOCTORAL STUDIES MODULE

THESIS MANUSCRIPT TO

ANNUAL REPORTING AND

MONITORING ACTIVENESS

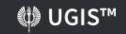

# **Group view**

- If you click a subtitle, you enter the view of the submodule. There you can see the status of events.
- When you click the main title of a module, you will enter a group view of the module.
- In these views, you find the links to the events.

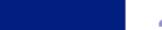

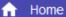

VIEWS

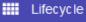

News

CD Links

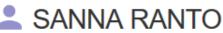

#### Test programme

UGIS SUPERVISOR Nina Lehtimäki (nkleht@utu.fi)

SUPERVISOR Sanna Ranto (samano@utu.fi)

SUPERVISOR 2 Jarkko Kouhia (jaoskou@utu.fi)

SUPERVISOR 3 Sari Järvi (saansi@utu.fi)

MONITORS Meri Heinonen (merhei@utu.fi), Anne Niemimäki (anntui@utu.fi)

SUBJECT SUPERVISOR Outi Irjala (ouirja@utu.fi)

Lifecycle / Personal Study Pla... / Personal study plan

**GROUP** 

## Personal study plan

Accepting personal study plan

Updating personal study NOT STARTED

VIEWS

n Home

! News

GD Links

Lifecycle view

### SANNA RANTO Test programme UGIS SUPERVISOR Nina Lehtimäki SUPERVISOR Sanna Ranto SUPERVISOR 2 Jarkko Kouhia SUPERVISOR 3 Sari Järvi MONITORS Meri Heinonen, Anne Niemimäk SUBJECT SUPERVISOR Outi Irjala Lifecycle / Beginning Doctoral... / How to use UGIS / Check your infomat Check your infomation RESPONSIBLE **EVENT STATUS** Doctoral candidate (you NOT STARTED **CURRENT STEP** Check your information SEND A MESSAGE . Check the information about your supervisors and possible other appointed persons at the top of the page. Also see that your target degree and major are correct. . If you find incorrect information, send a message to the coordinator of your doctoral programme by clicking Send a message. Choose Administrator as recipient. Click the button My information needs corrections. If your information is correct, click Done Comment Here you can add notes about this event. MY INFORMATION NEEDS CORRECTION

## **Events**

- The event has phases and every phase has a responsible person.
- The event has a status: not started/unfinished/ready/failed/ passed
- You can send a message from an event.
- Instructions of the event. Doctoral candidates and supervisors can have different instructions.
- Fill in a form (if any) and change the phase of the event. This is visible only for the person in the responsible role.

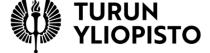

# Send a message

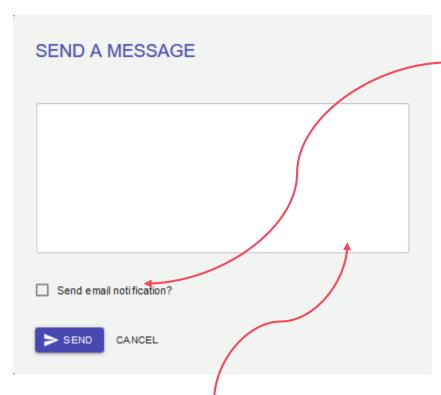

It is possible to send a note to the UGIS event without selecting recipients and sending an email.

Write a message and click send.

If you want to send an email, select Send email notification.

Choose recipients according to the role.

Write a message and send it. You will see your message in the UGIS portal and the recipients will have an email with a link to the UGIS event.

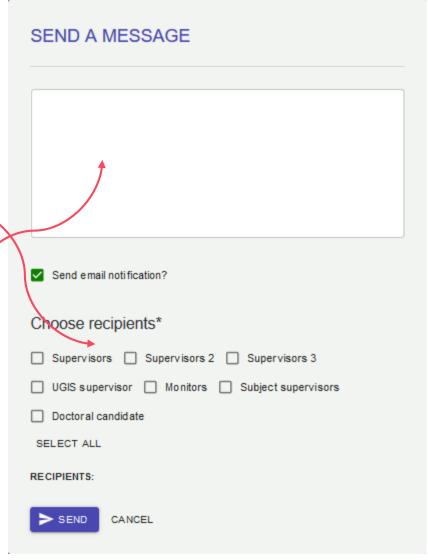

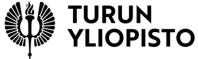

#### CURRENT STEP

Check your information

#### SEND A MESSAGE

- Check the information about your supervisors and possible other appointed persons at the top of the page.
- . Also see that your target degree and major are correct.
- If you find incorrect information, send a message to the coordinator of your doctoral programme by clicking Send a message. Choose Administrator as recipient. Click the button My information needs corrections.
- . If your information is correct, click Done.

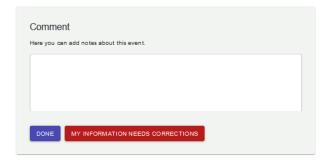

#### RELATED POSTS

Comment

DISPLAY ANSWERS

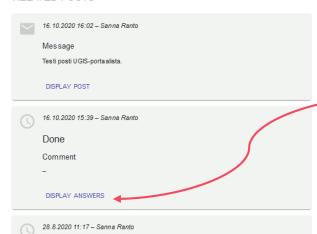

# Related posts

- Posts related to the events are at the end of the page.
- Here you can see, who and when has changed the phase of the event.
- As well here are notes and emails written in the event.
- You can see the whole post by clicking display post/answers

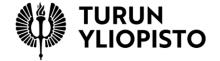

## **Pending tasks**

When an event is transferred to the phase where you have a responsible role, you will have a notification in your home view.

Pending tasks

By clicking the button *Go to event*, you will enter directly to the correct event.

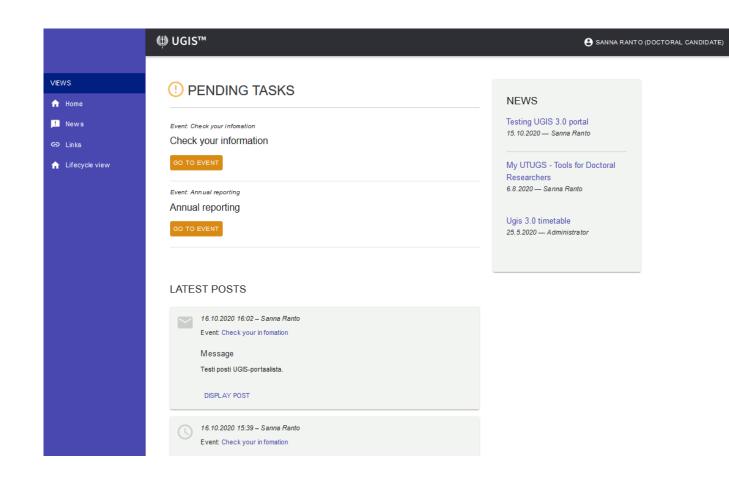

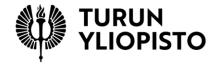

# Questions: ugis@utu.fi

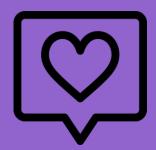

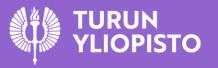

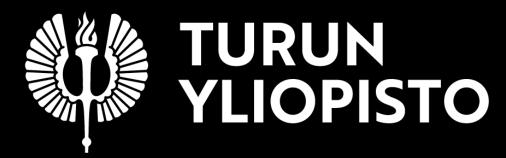